# Guide

# Kom igång med Liber Digital

Gäller matematik och vissa läromedel inom naturvetenskapliga ämnen för gymnasiet

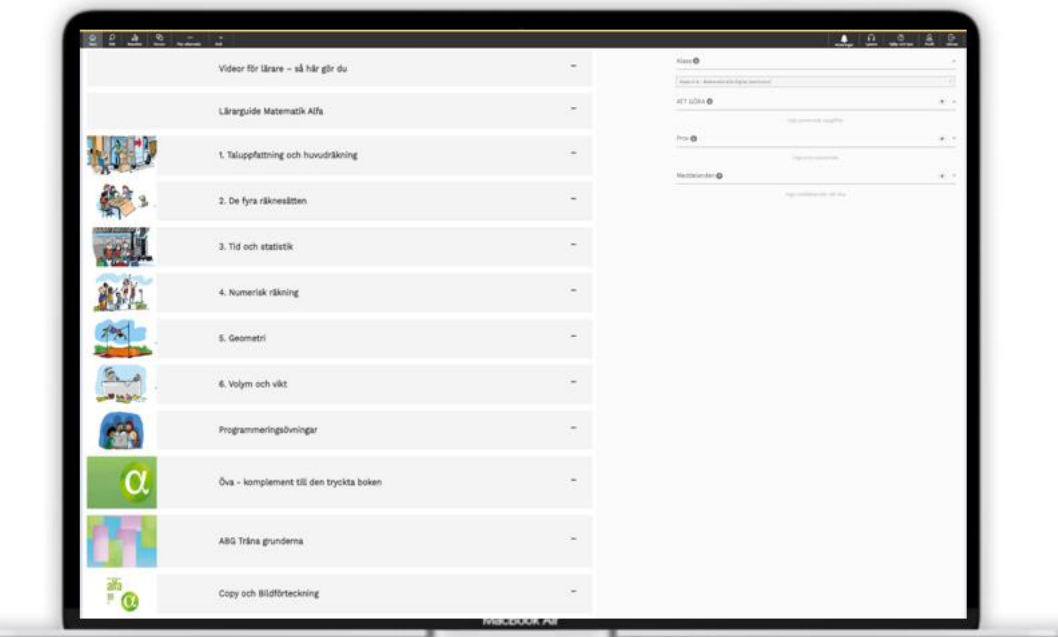

Du finner facit i lärarguiderna

# Översikt i läromedlet

\_\_\_\_\_\_\_\_\_\_\_\_\_\_\_\_\_\_\_\_\_\_\_\_\_\_\_\_\_\_\_\_\_\_\_\_\_\_\_\_\_\_\_\_\_\_\_\_\_\_\_\_\_\_\_\_\_\_

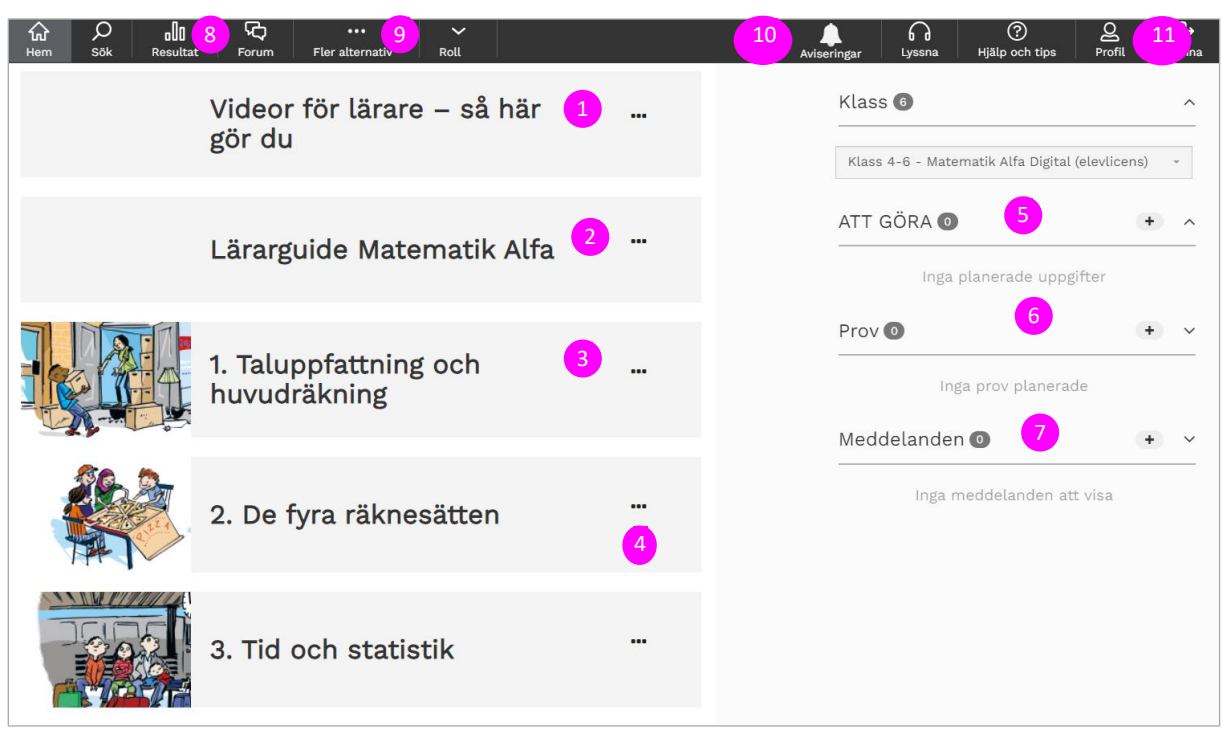

# Videor för Lärare – Så här gör du

\_\_\_\_\_\_\_\_\_\_\_\_\_\_\_\_\_\_\_\_\_\_\_\_\_\_\_\_\_\_\_\_\_\_\_\_\_\_\_\_\_\_\_\_\_\_\_\_\_\_\_\_\_\_\_\_\_\_

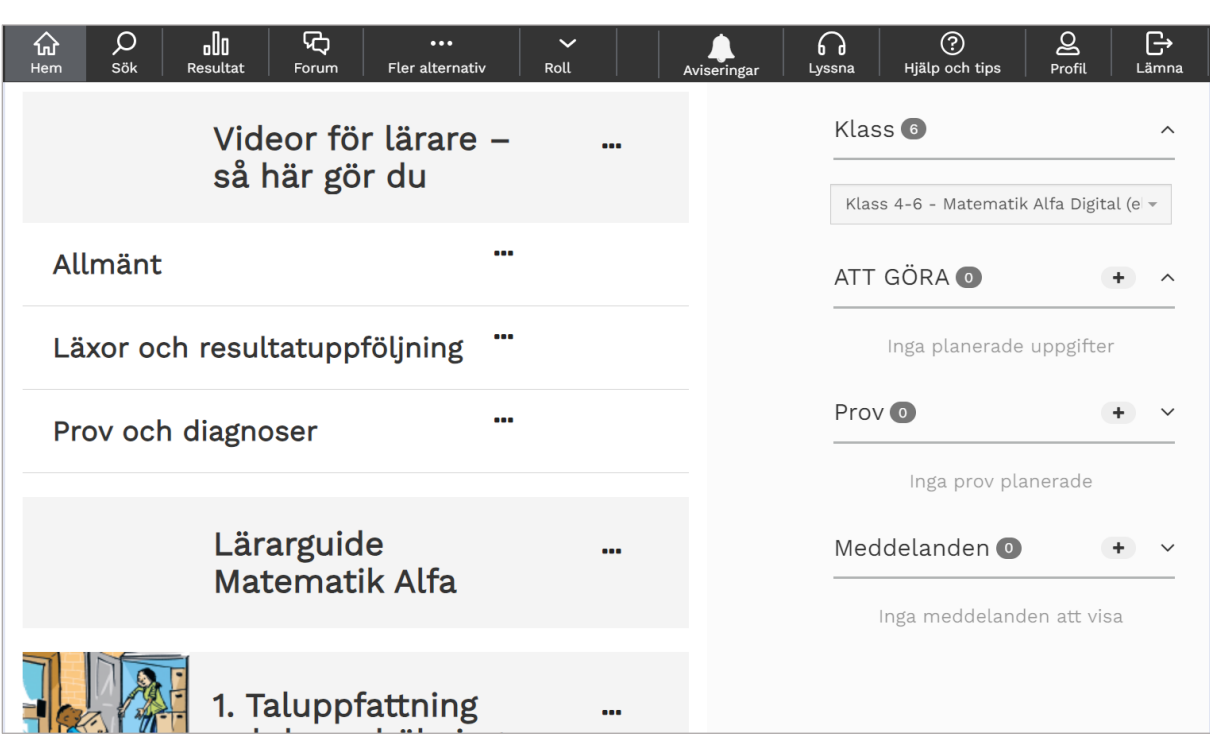

Instruktionsvideor för lärare

Här har vi lagt en rad korta instruktionsvideos som beskriver de olika funktioner som finns i Liber Matematik. Allt för att underlätta ditt jobb som lärare.

# Lärarguider

\_\_\_\_\_\_\_\_\_\_\_\_\_\_\_\_\_\_\_\_\_\_\_\_\_\_\_\_\_\_\_\_\_\_\_\_\_\_\_\_\_\_\_\_\_\_\_\_\_\_\_\_\_\_\_\_\_\_

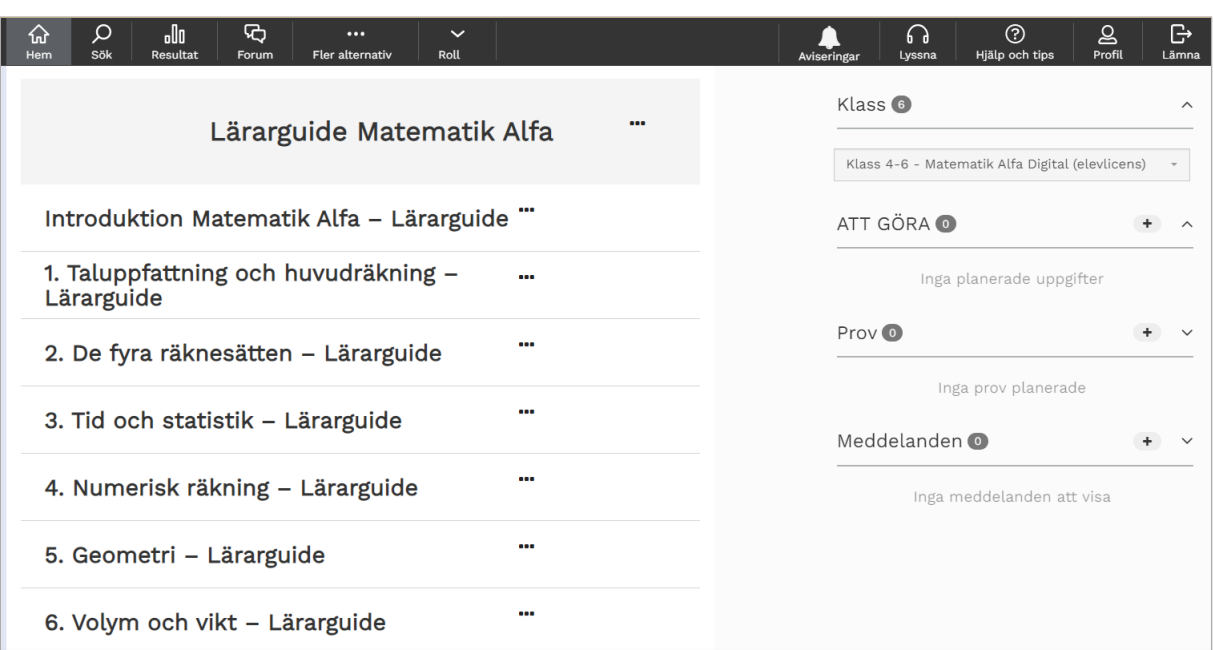

## Lärarguider

Här finner du ett flertal olika lärarguider som du kan dra nytta av i din roll som lärare.

**Här finner du facit mm.** 

# Kapitel samt Dölja eller låsa

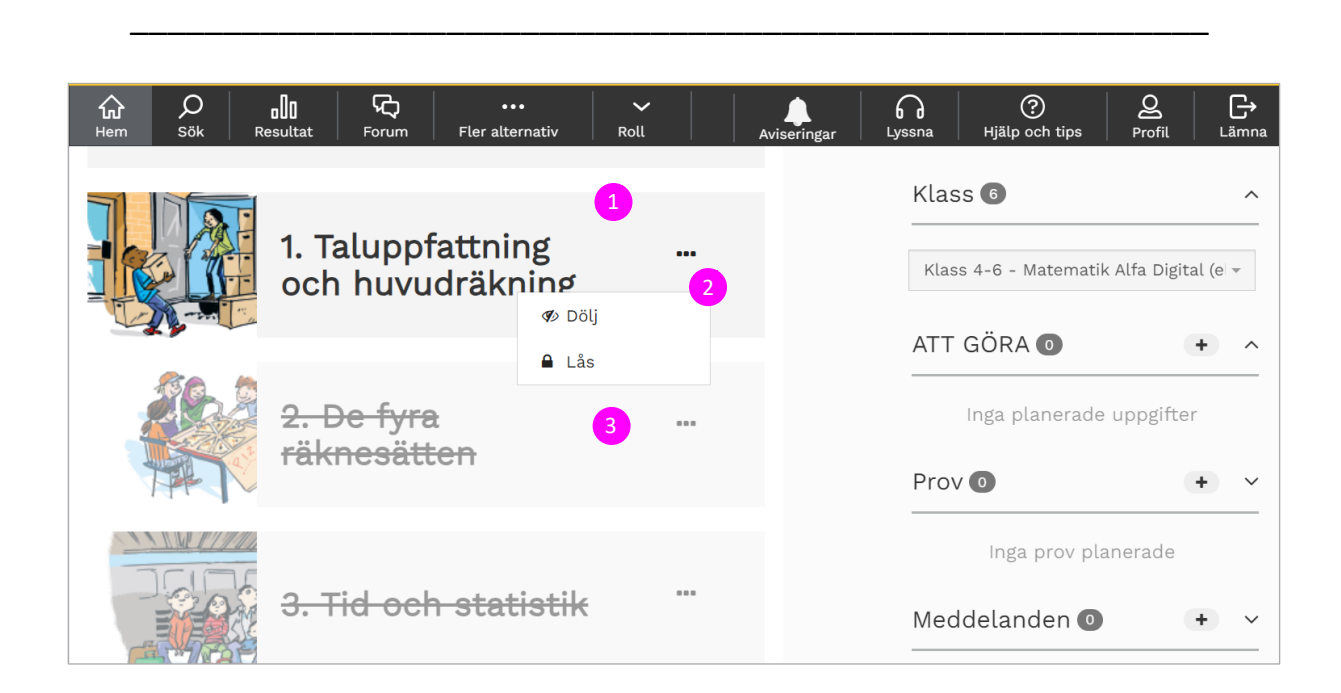

1. Kapitel Här finns alla kapitel.

## 2-3. Dölj/låsa

Genom att trycka på de tre punkterna så ges du möjlighet att enkelt styra vilka kapitel eller avsnitt som du vill att eleven ska se. Det är mycket lätt att låsa upp det man dolt eller låst.

## Att göra

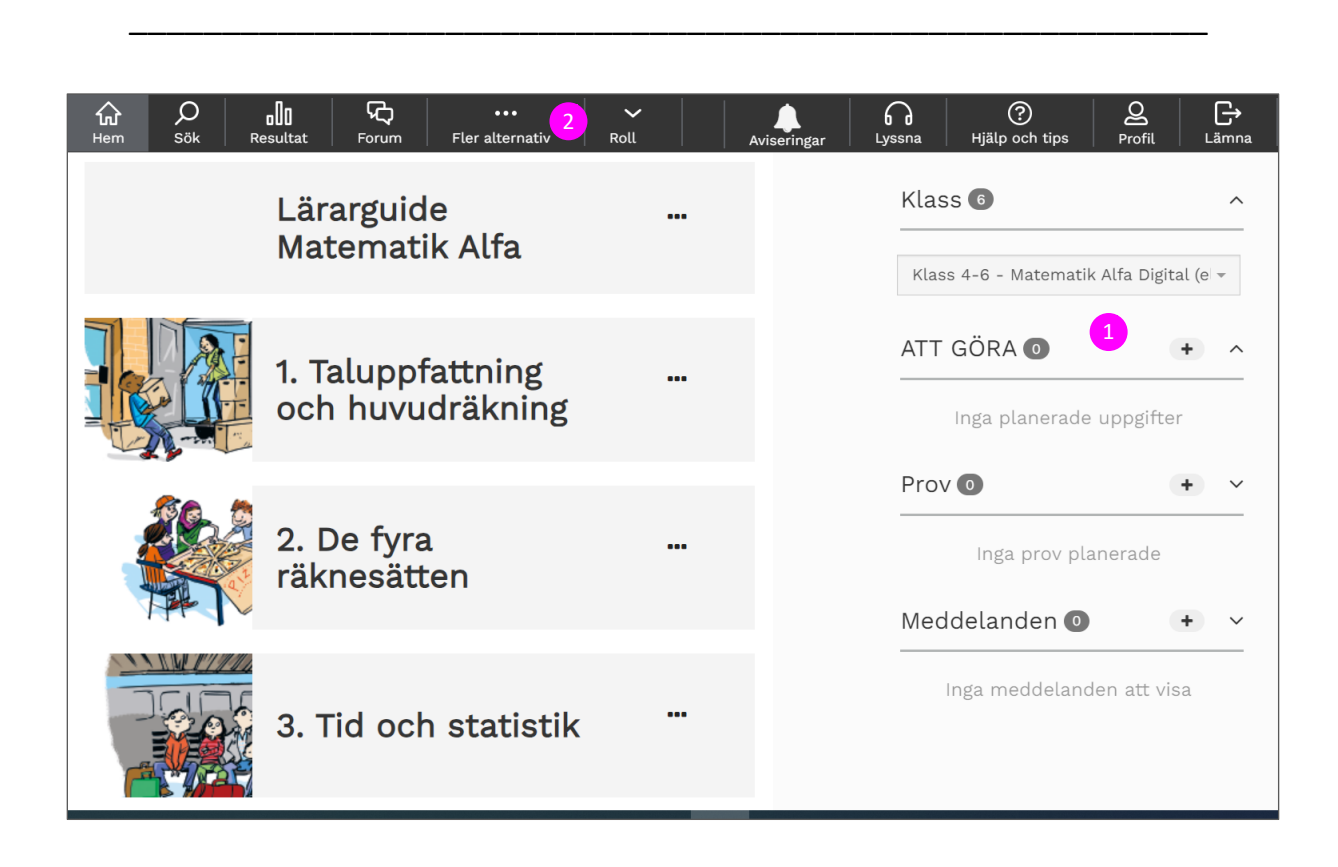

#### 1. Att göra

Här ser eleverna vad de ska göra. Exempel kan vara en läxa. Om du vill skapa ett beting eller läxa så klickar du på Fler alternativ.

## 2. Fler alternativ

Klicka på funktionen beting eller läxa.

Här skapar du ett namn, du bestämmer när det ska vara klart. Du väljer ett kapitel eller ett antal uppgifter och därefter så väljer elever. Så snart du har sparat så kommer läxan att visas under elevernas "ATT GÖRA".

Du kan på samma enkla sätt skapa prov.

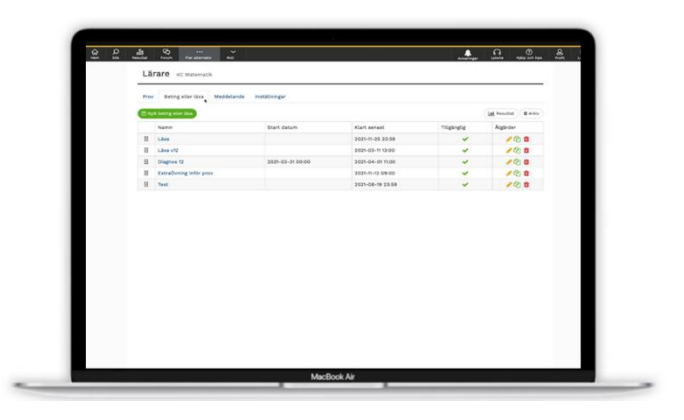

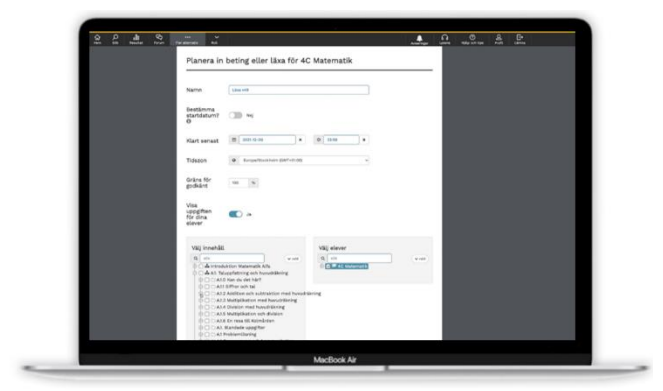

## Prov

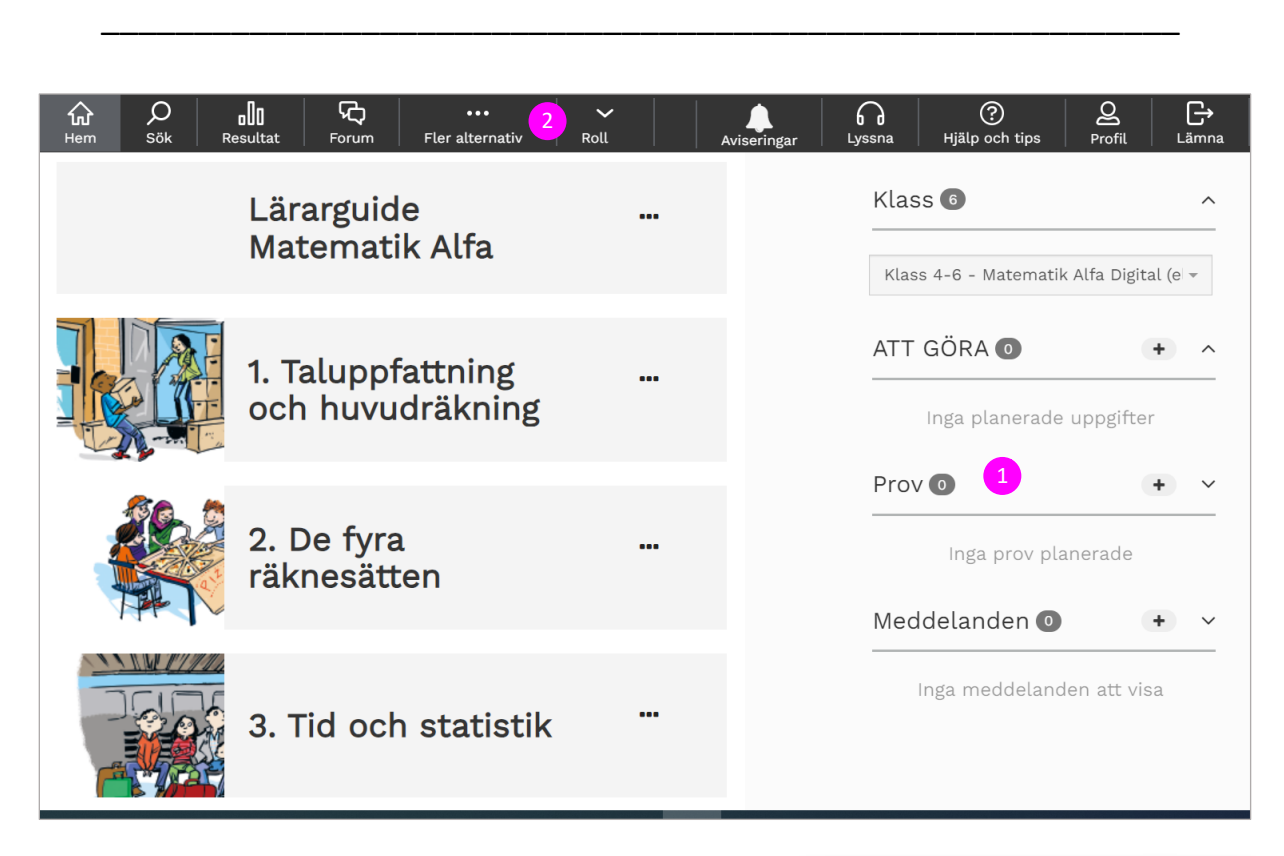

## 1. Prov

Här visas de Prov som du skapat åt dina elever. För att skapa ett prov så klickar du på Flera alternativ.

#### 2. Fler alternativ

Här klickar du på funktionen prov.

Du kan välja att skapa ett eget prov eller använda något av de som finns färdiga. I inställningarna så bestämmer du när det ska äga rum, hur lång tid det ska mm. Det finns massor med olika inställningar som handlar om provtillfället.

Till exempel så kan du bestämma om provets uppgifter ska komma i bestämd eller slumpmässig ordning. Då kan eleverna sitta bredvid varandra utan att kunna fuska genom att titta på grannens svar.

När du sparar ditt prov som kommer det synas till höger under rubriken Prov hos eleverna.

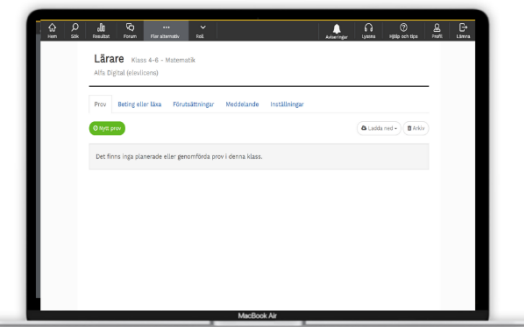

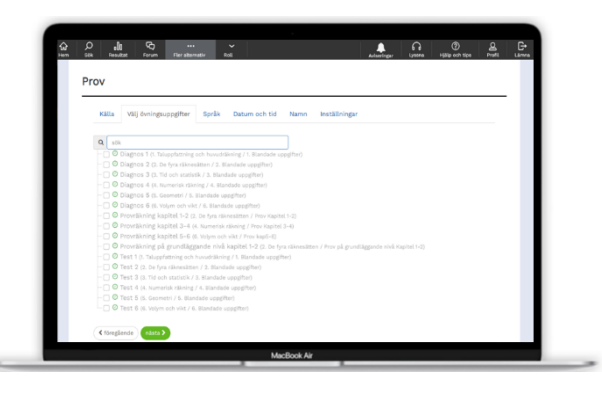

# Information till eleverna

\_\_\_\_\_\_\_\_\_\_\_\_\_\_\_\_\_\_\_\_\_\_\_\_\_\_\_\_\_\_\_\_\_\_\_\_\_\_\_\_\_\_\_\_\_\_\_\_\_\_\_\_\_\_\_\_\_\_

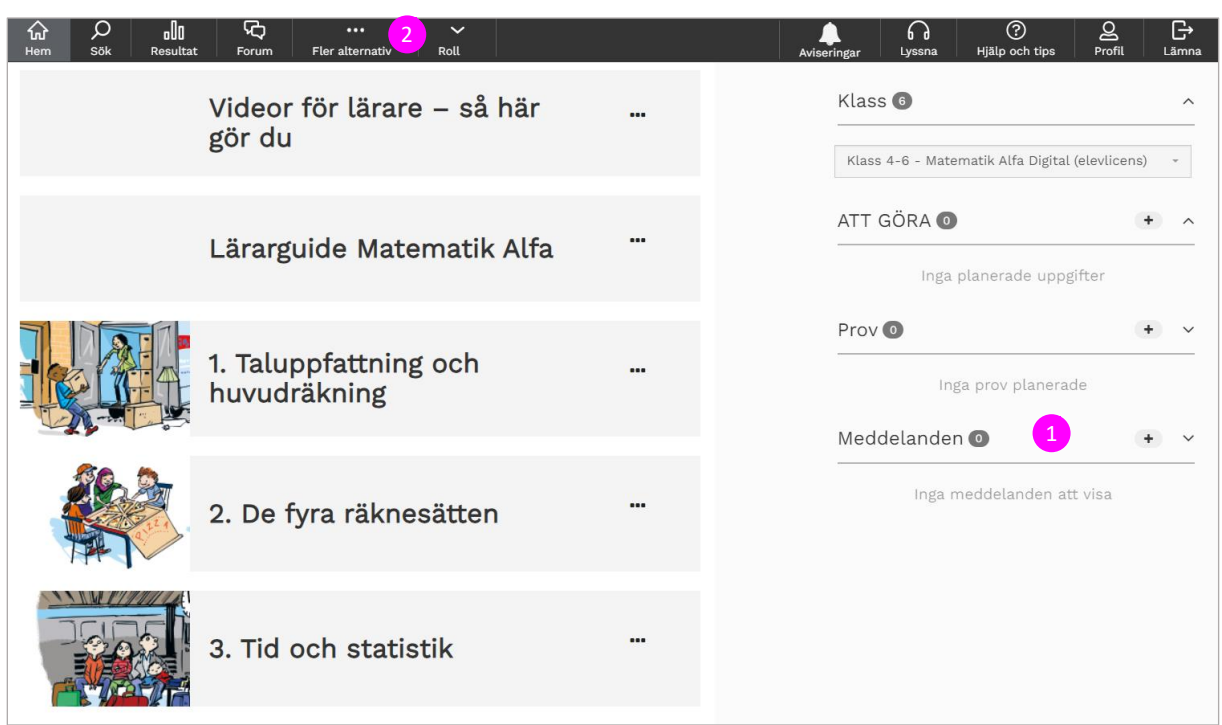

#### 1. Meddelanden

Här ser eleverna de meddelanden som du skapat.

### 2. Flera alternativ

För att skapa ett meddelande så klickar du på Flera alternativ och väljer Nytt meddelande.

## Resultat

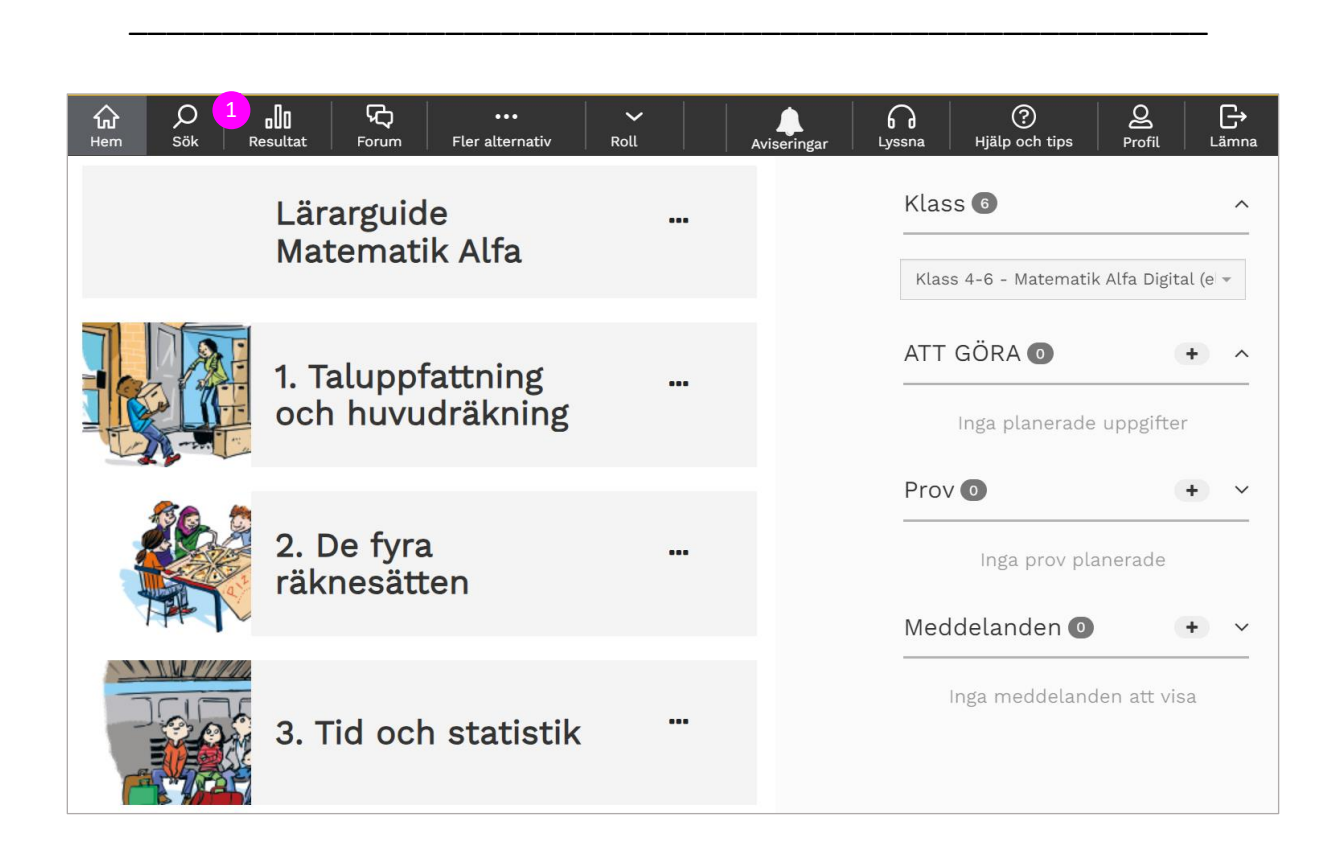

### 1. Resultat

Här visas din klass och du kan enkelt stega dig hela vägen in på uppgift och individnivå. Du kan titta närmare på specifika uppgifter och visa varje uppgift som eleven har gjort. Du ser även hur eleven har försökt lösa uppgiften. På så sätt kan du som lärare ha full koll på var dina elever är och hur de utvecklas.

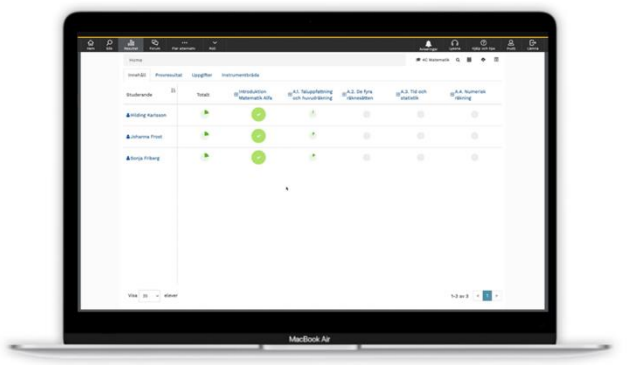

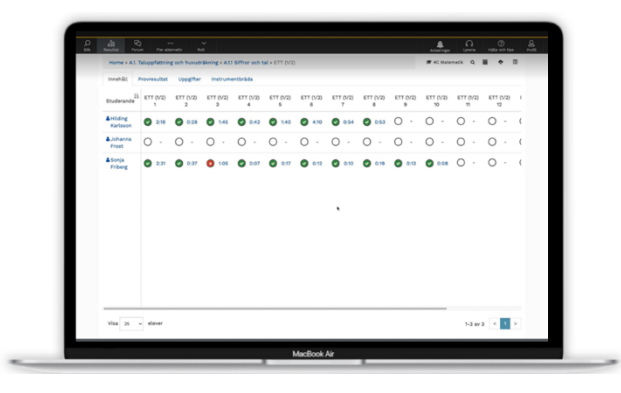

## Flera Alternativ

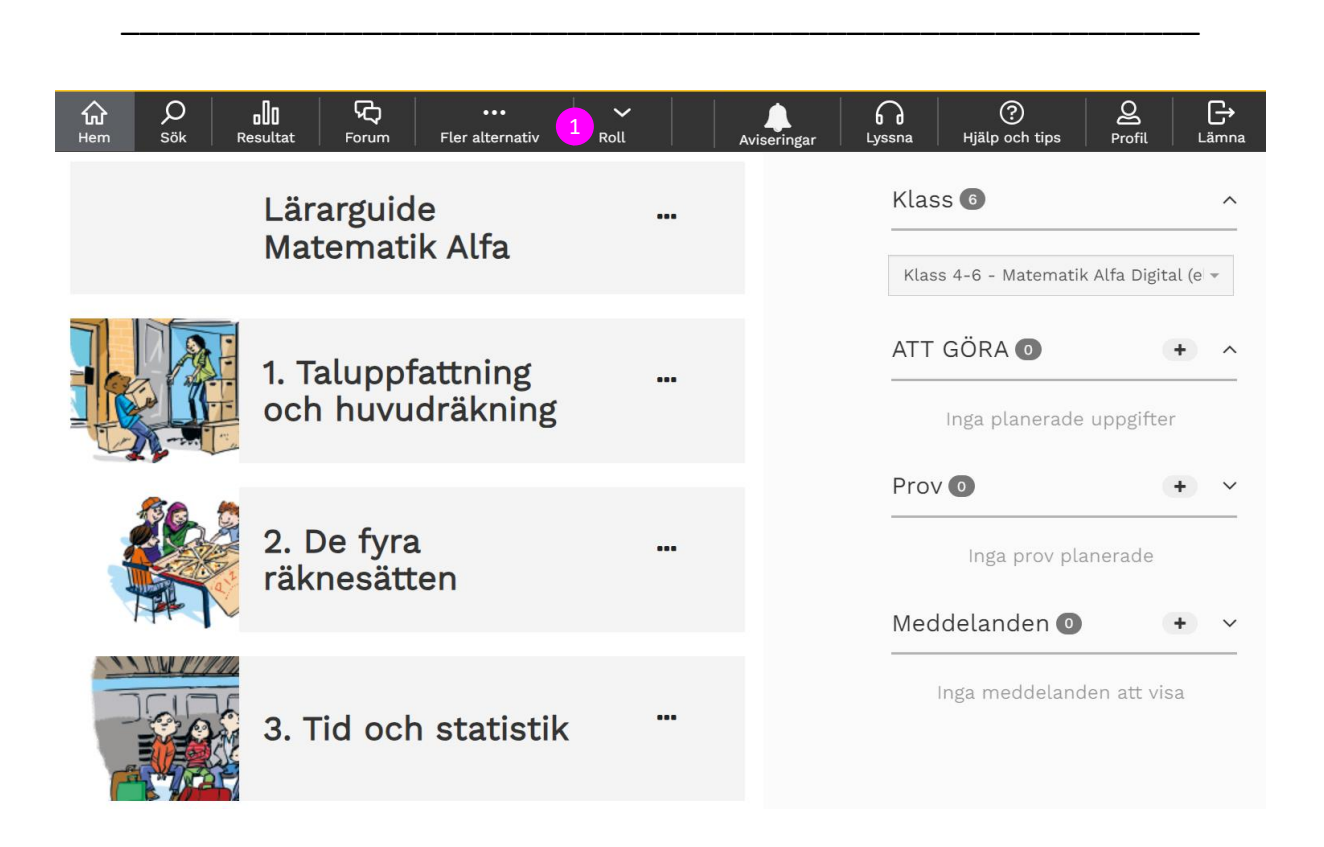

1. Flera alternativ Genom att klicka på Fler alternativ så kan du välja mellan flera funktioner.

Du kan skapa egna prov eller använda färdiga. Du kan skapa beting eller läxa, sätta olika förutsättningar, skapa meddelanden eller via inställningar få fler alternativ.

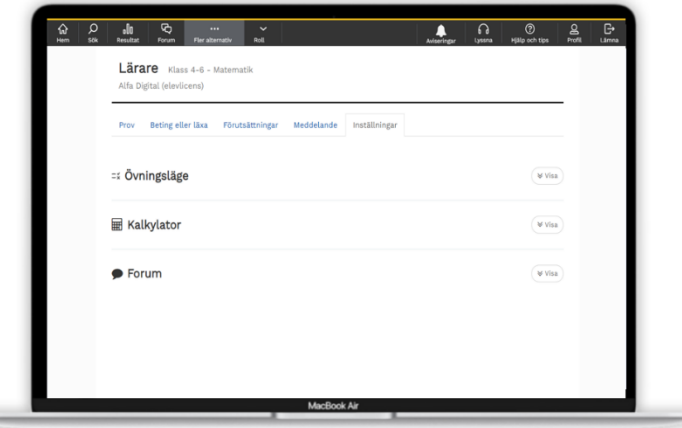

# Aviseringar och Profil

\_\_\_\_\_\_\_\_\_\_\_\_\_\_\_\_\_\_\_\_\_\_\_\_\_\_\_\_\_\_\_\_\_\_\_\_\_\_\_\_\_\_\_\_\_\_\_\_\_\_\_\_\_\_\_\_\_\_

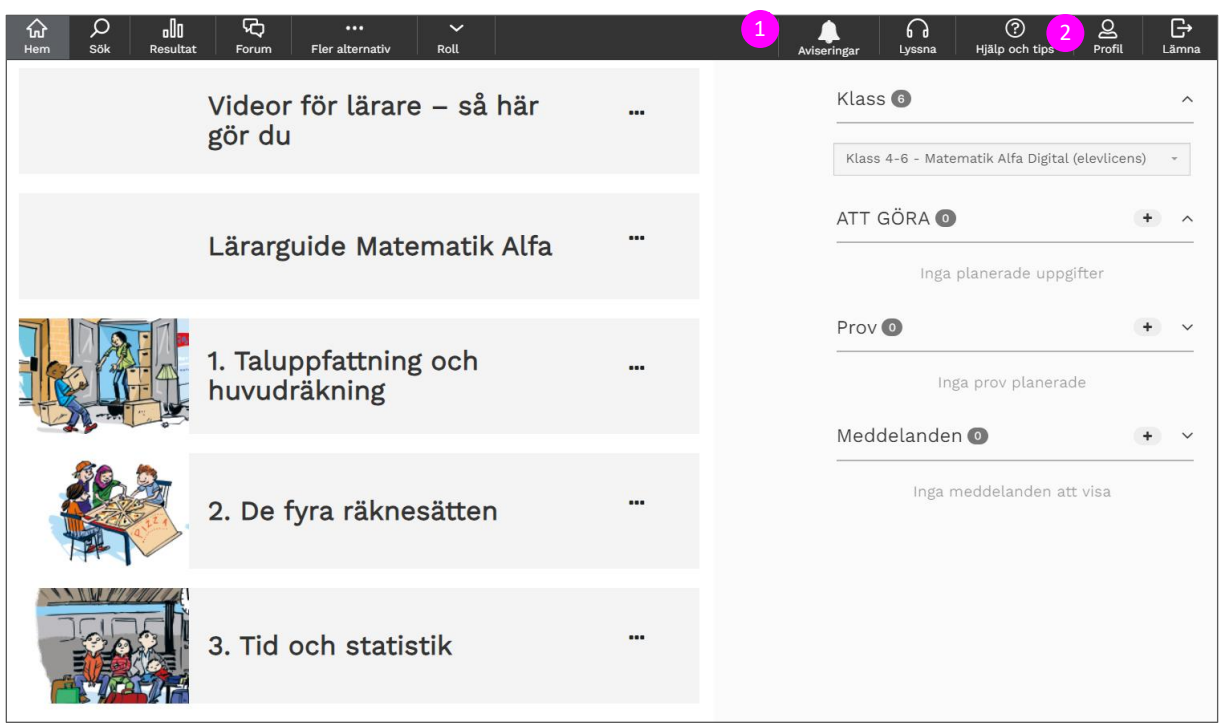

1. Aviseringar Här får du nyheter och information om läromedlet.

2. Profil Här kan du se och redigera dina inställningar.

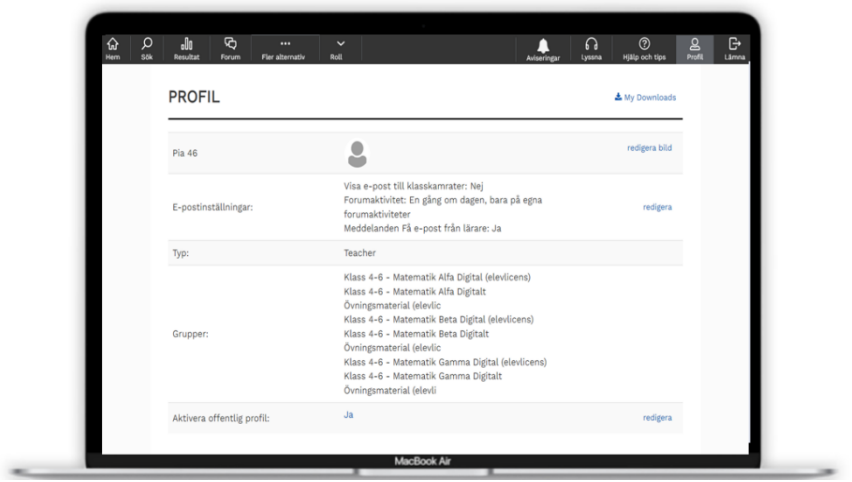